# **Sokrates WEB**

**Schülerinnenverwaltung**

**Jahresinformation**

# Bildungsdirektion Kärnten

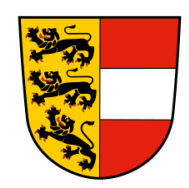

**Version: 12.06.2023**

# **Änderungsverlauf**

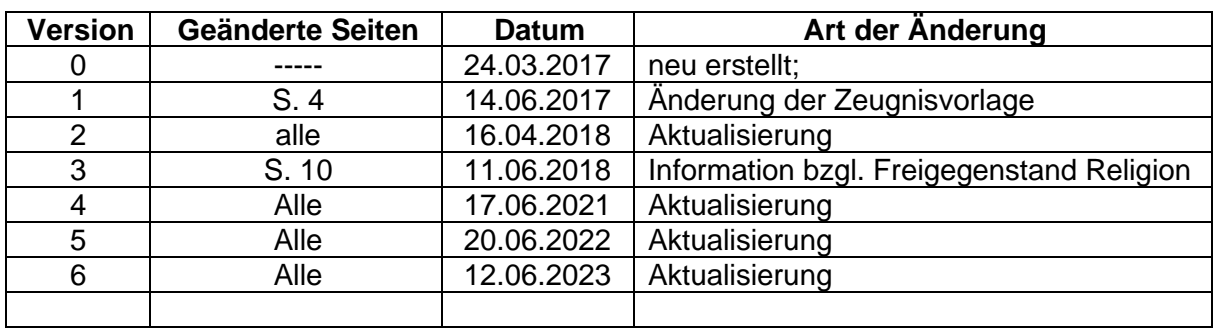

# Inhaltsverzeichnis

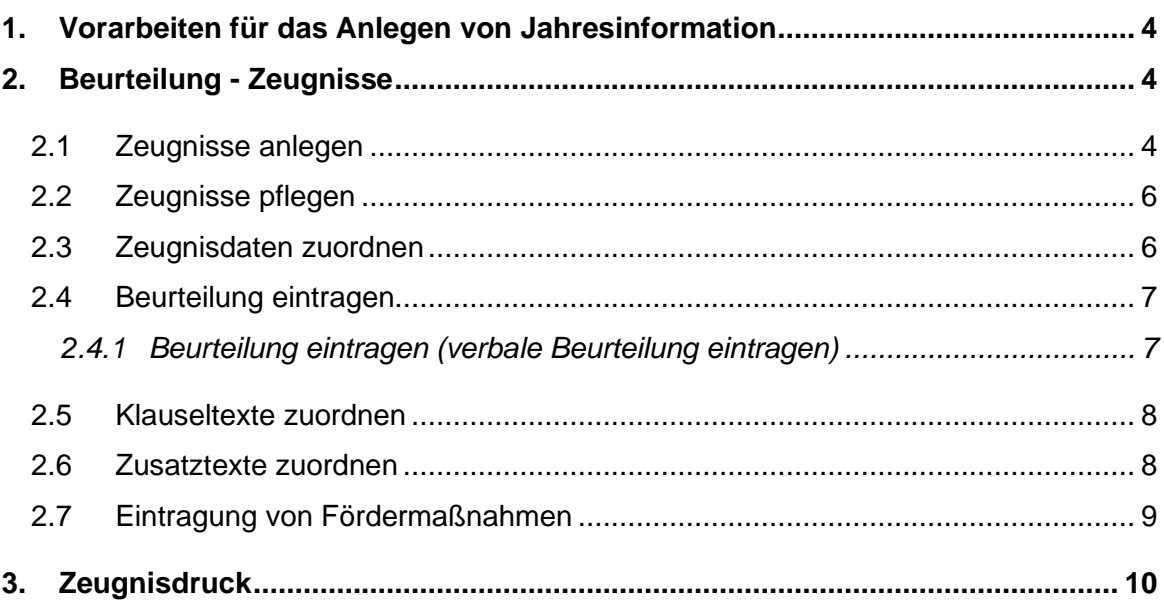

# <span id="page-3-0"></span>**1. Vorarbeiten für das Anlegen von Jahresinformation**

− Siehe Skript "Jahreszeugnis"

# <span id="page-3-1"></span>**2. Beurteilung - Zeugnisse**

### <span id="page-3-2"></span>**2.1 Zeugnisse anlegen**

- − Beurteilung/ Zeugnisse/ Zeugnisse anlegen
- − Klasse auswählen/ Suchen
- − Häkchen bei den SchülerInnen setzen

#### − Rechts korrekte Auswahl treffen:

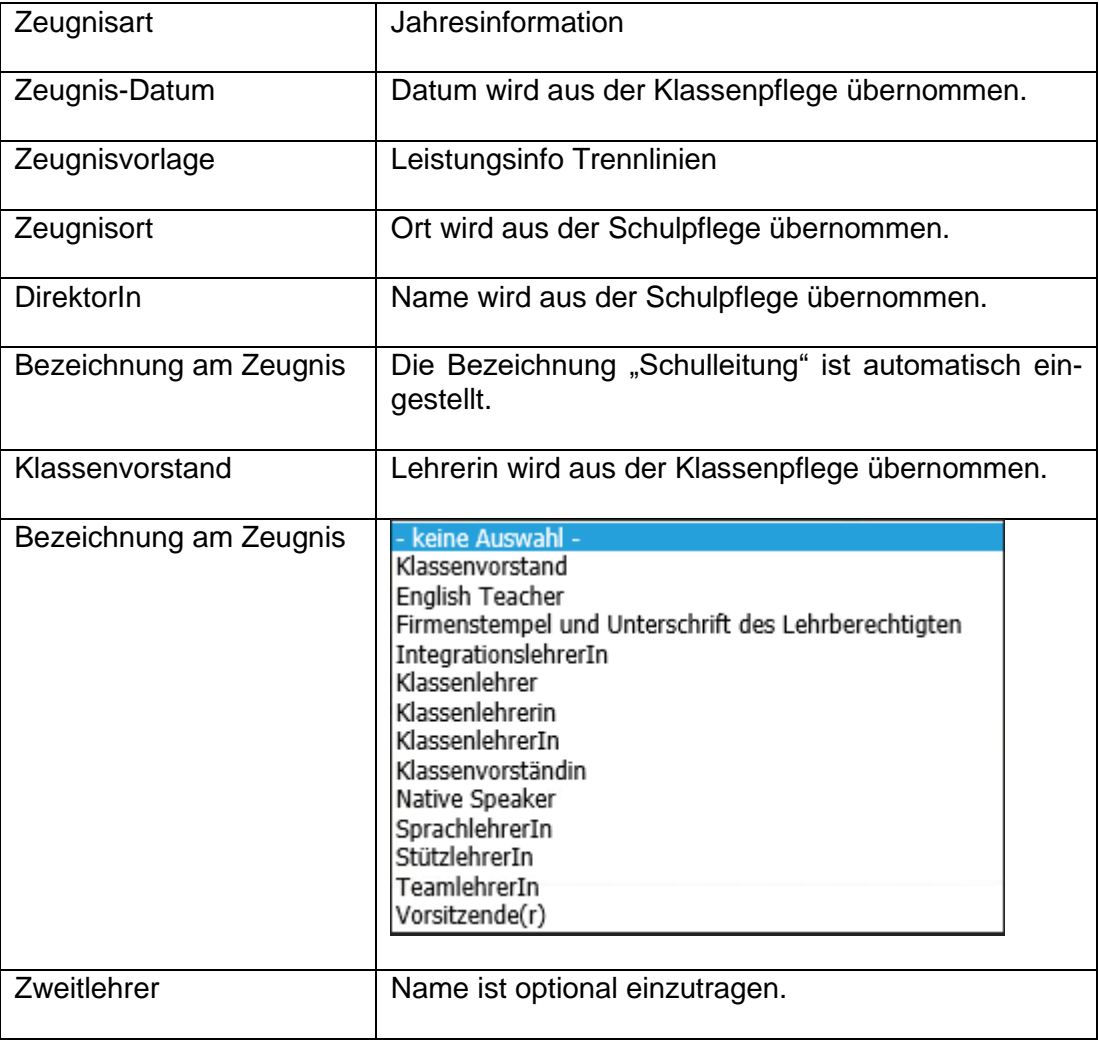

Seite 5 von 10

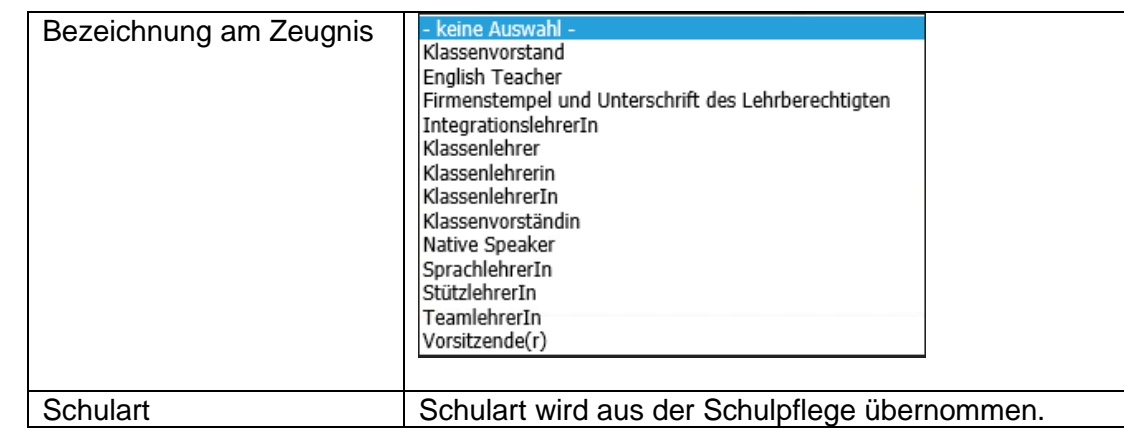

− Zuordnen

#### <span id="page-5-0"></span>**2.2 Zeugnisse pflegen**

- − Beurteilung/ Zeugnisse/ Zeugnisse pflegen
- − Schülerin markieren
- − Zugewiesene Zeugnisdaten wie z.B. Datum oder Zeugnisvorlage können über die Funktion "Zeugnisse pflegen" nach dem Anlegen des Zeugnisses bearbeitet und korrigiert werden.

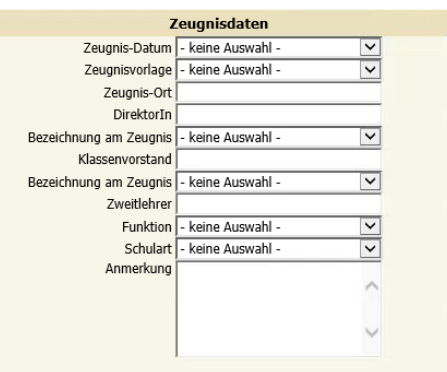

Bearbeiten | Zuordnen

#### − **Es muss nur das falsche Feld geändert werden!**

− Zuordnen

#### <span id="page-5-1"></span>**2.3 Zeugnisdaten zuordnen**

- − Beurteilung/ Zeugnisse/ Zeugnisdaten zuordnen
- − Relevante Schülerinnen (bspw. 2sprachige ZG-Vorlagen) suchen/ Häkchen setzen
- − Berechnen

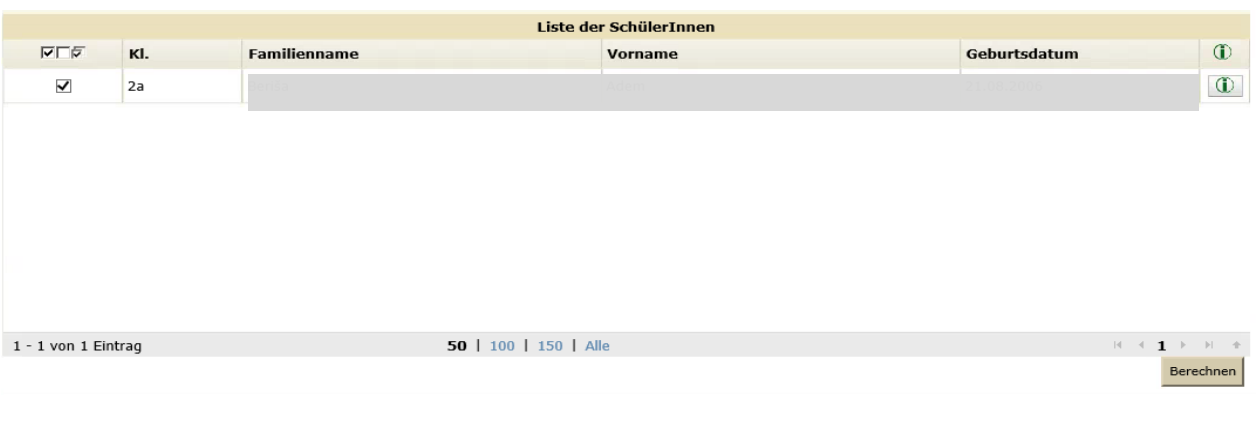

**ACHTUNG:** Bei Schülerinnen mit SPF darf diese Aktion nicht durchgeführt werden, da ansonsten unter jedem Gegenstand die Lehrplanfestlegung ausgewiesen wird!

<span id="page-6-1"></span><span id="page-6-0"></span>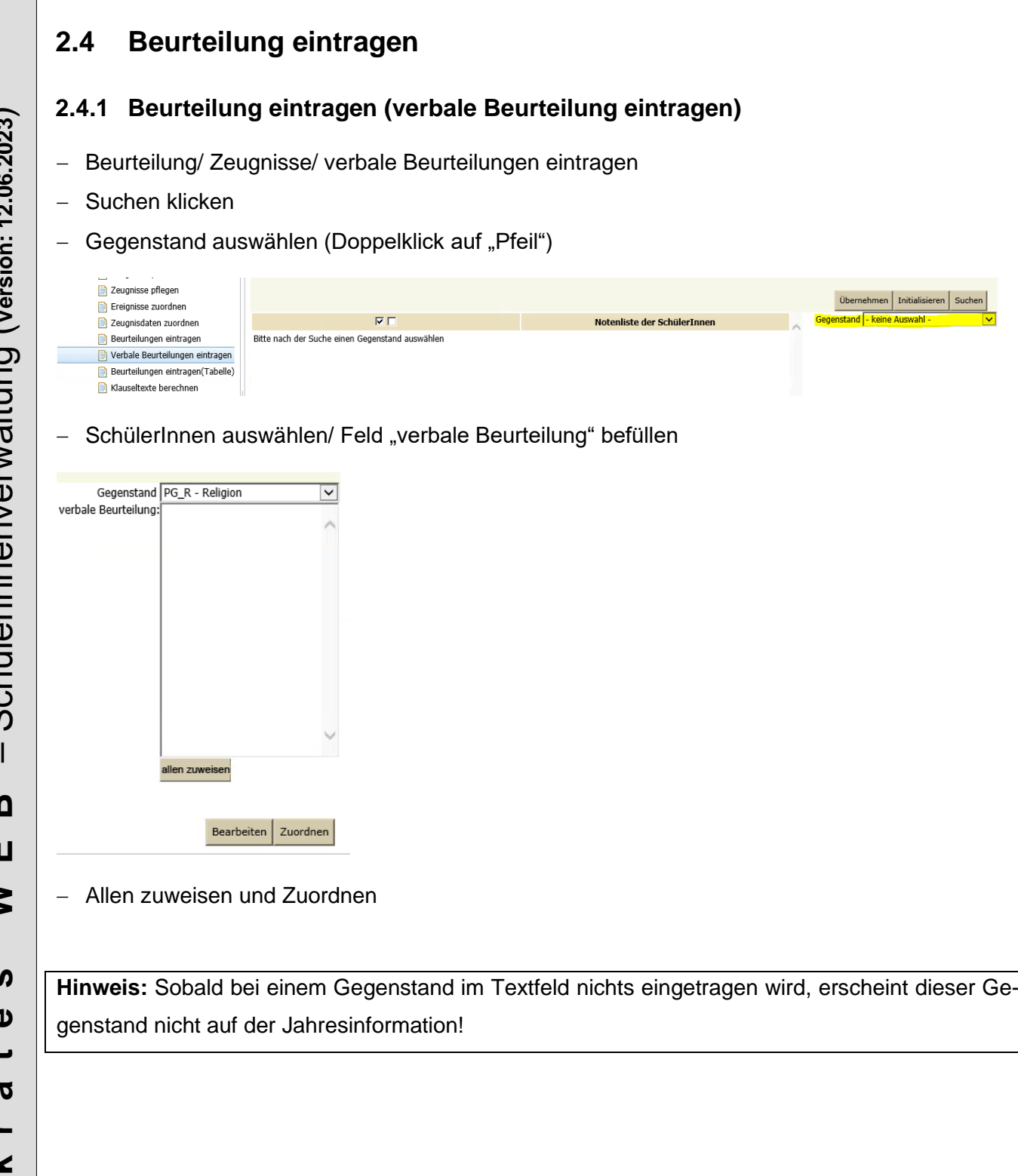

#### <span id="page-7-0"></span>**2.5 Klauseltexte zuordnen**

- − Beurteilung/ Zeugnisse/ Klauseltexte zuordnen
- − Zeugnisart auswählen
- − Schulstufe oder Klasse oder Schülerin auswählen
- − Suchen/ Häkchen setzen
- − Berechnen

Alle Klauseln werden automatisch nach den rechtlichen Grundlagen berechnet.

#### <span id="page-7-1"></span>**2.6 Zusatztexte zuordnen**

- − Beurteilung/ Zeugnisse/ Zusatztexte zuordnen
- − Schulstufe oder Klasse oder Schülerin auswählen
- − Suchen/ Häkchen setzen/ Zusatztext auswählen
- − *"Datum Bewertungsgespräch"*

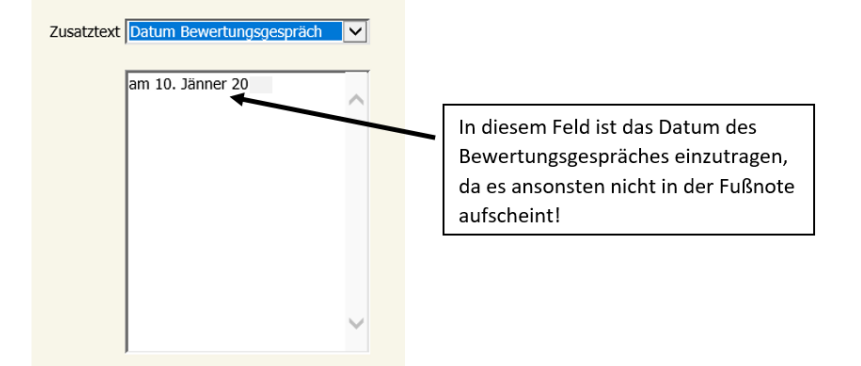

− Zuordnen

#### **Hinweis:**

Haben Eltern am Bewertungsgespräch nicht teilgenommen, ist statt dem Datum das Wort "nicht" einzutragen!

## <span id="page-8-0"></span>**2.7 Eintragung von Fördermaßnahmen**

Sollte das Bewertungsgespräch nicht stattgefunden haben oder der/die SchülerIn wird in einem Gegenstand negativ beurteilt, sind folgende Punkte umzusetzen:

#### *1. Kein Bewertungsgespräch stattgefunden:*

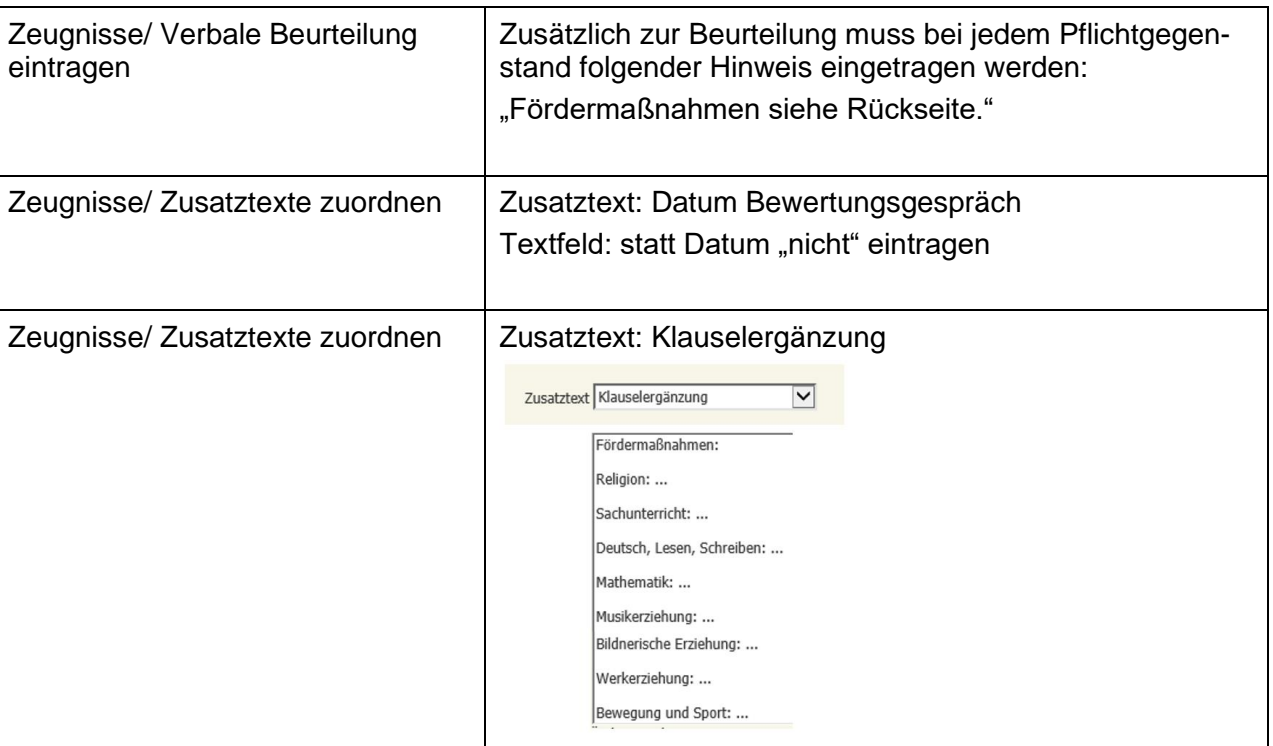

#### *2. Negative Beurteilung in einem oder mehreren Gegenständen:*

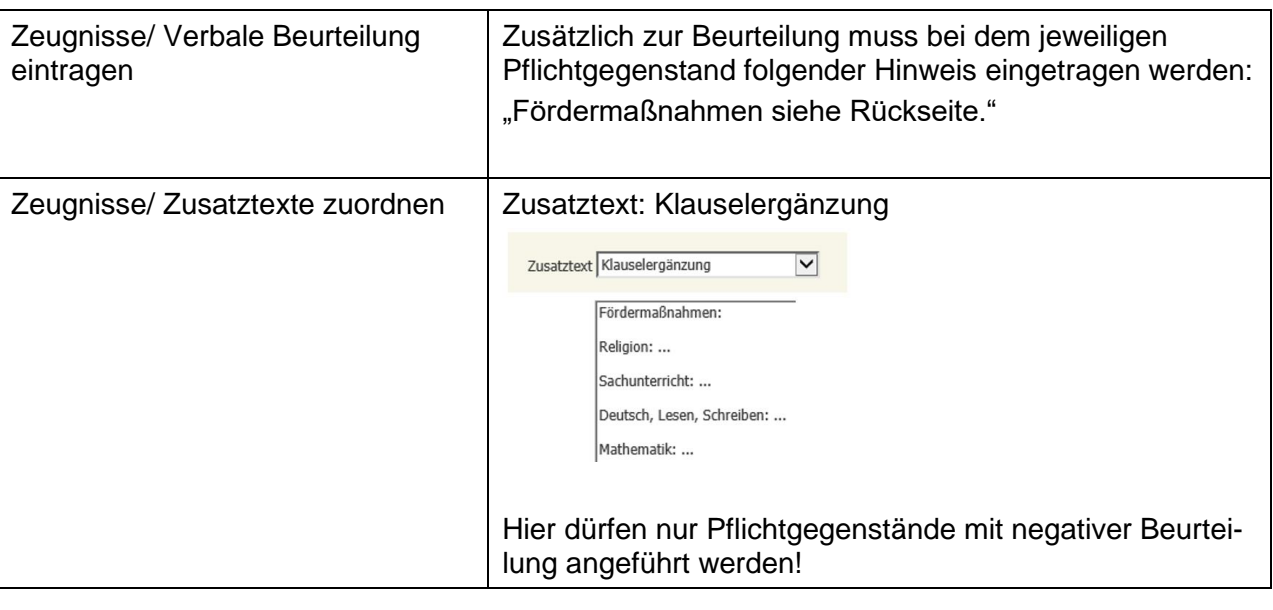

# <span id="page-9-0"></span>**3. Zeugnisdruck**

− Siehe Skript "Jahreszeugnis"

**Hinweis:**

**NUR für SchülerInnen mit Fördermaßnahmen ist ein zweiseitiges Zeugnis erlaubt! Hierfür**  beim Zeugnisdruck das Häkchen bei "zweiseitiges Zeugnis" setzen.

 $\Box$  Einzel-PDF $\blacksquare$  zweiseitiges Zeugnis $\Box$  Note als Text $\Box$  Zweitschrift

**Lt. Vorgabe Bildungsdirektion Kärnten muss das Zeugnis mit Fördermaßnahmen doppelseitig bedruckt werden! Es dürfen nicht zwei separate Seiten ausgegeben werden!**

#### **Information zu Freigegenstand Religion:**

Der Freigegenstand Religion scheint am Zeugnis nicht mehr in einer eigenen Kategorie auf. Der Freigegenstand wird nun in der Kategorie "Pflichtgegenstand" als letzter Gegenstand ausgewiesen.

1. Pflichtgegenstand\*) \*\*)

Religion

Sachunterricht

Deutsch, Lesen, Schreiben

Mathematik

Musikerziehung

**Bildnerische Erziehung**